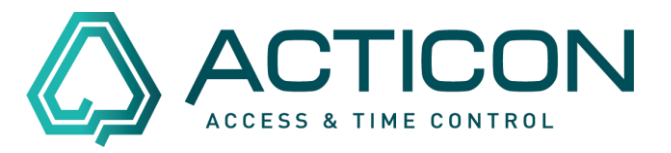

Neue Personen anzulegen, bedarf das Ausfüllen von sogenannten Pflichtfeldern. Je nach Anwendungsfall – ob nur ZE oder nur ZK oder ZK+ZE und Genehmigungswesen, etc. – variiert die Anzahl der Felder. Hier erhalten Sie eine Übersicht der Wichtigsten Felder, die Sie ausfüllen müssen.

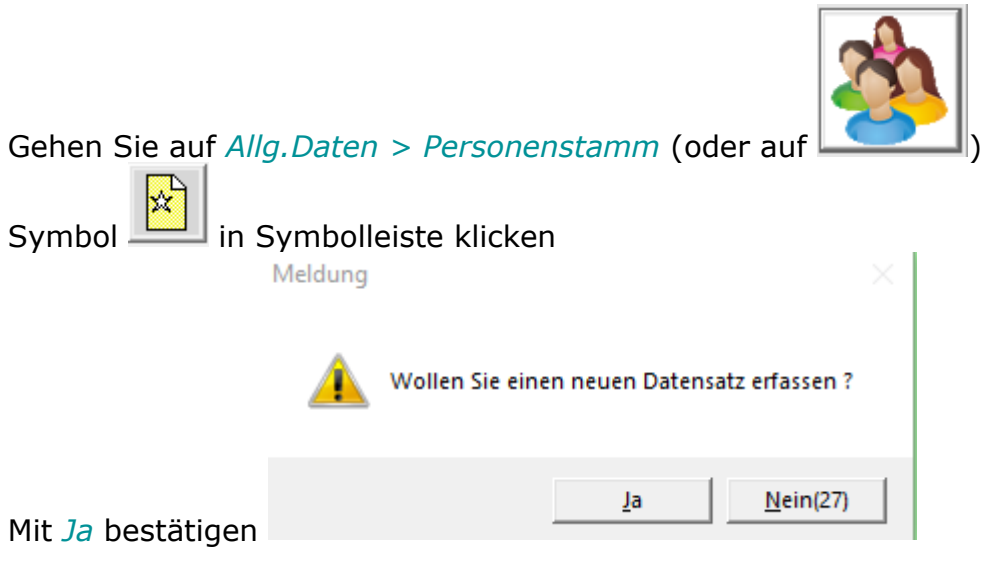

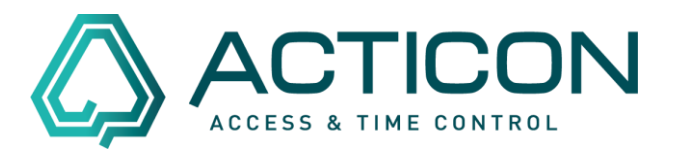

Sie gelangen zu einer Ansicht ähnlich dieser:

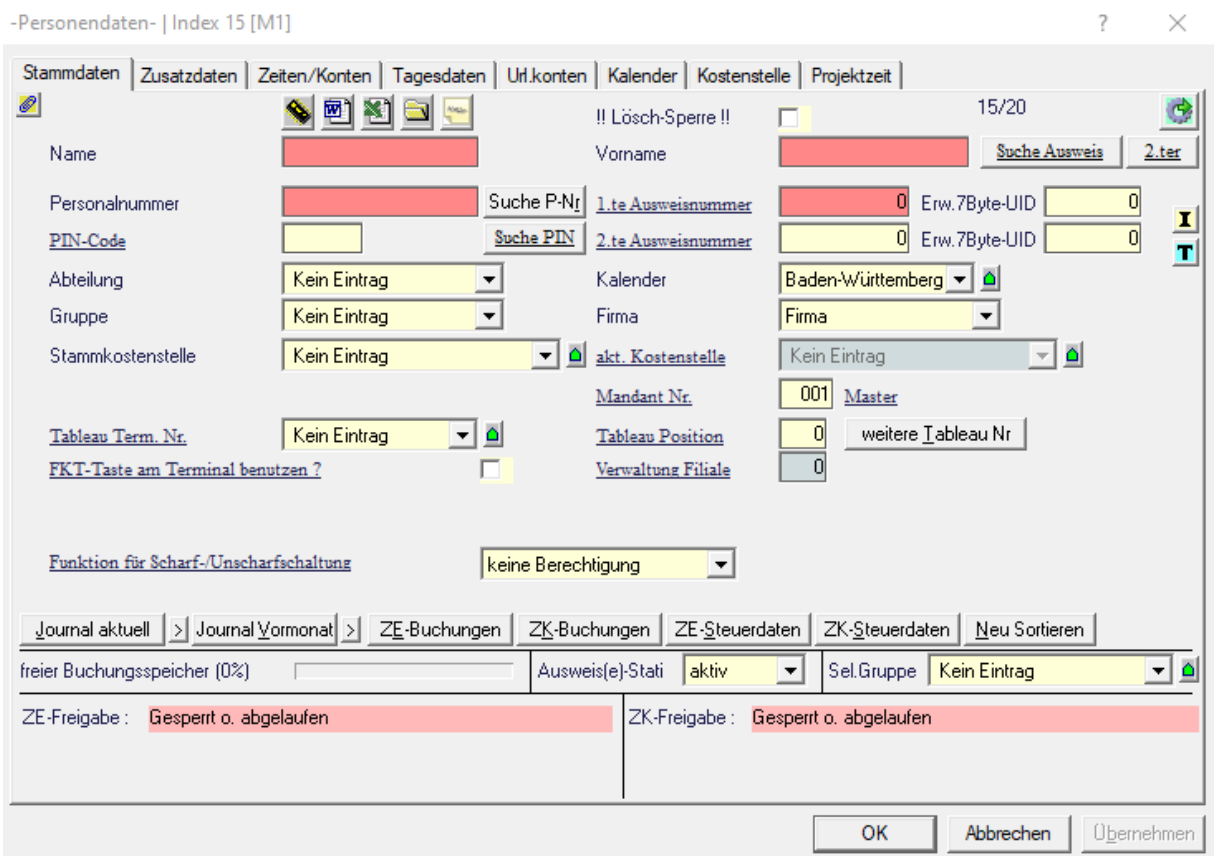

Im Folgenden sehen Sie eine Liste der Pflichtfelder und optionaler wichtiger Felder, die Sie bei z.B. Genehmigungswesen benötigen würden, in folgender Form:

- **Reiter**
	- o *Pflichtfeld (Hinweis zum Wert)* ▪ *Zugehöriges Feld*
	- o (optionales, aber wichtiges Feld)
- [Button im Reiter Stammdaten drücken]
	- o **Reiter**
		- *Pflichtfeld (Hinweis zum Wert)*
			- *Zugehöriges Feld*
		- (optionales, aber wichtiges Feld)

Seite 2 von 5 ACTICON GmbH Neuer Weg 28

Änderungen und Irrtümer vorbehalten D-72458 Albstadt Stand 09/2021 **[www.acticon.de](https://www.acticon.de/)** 

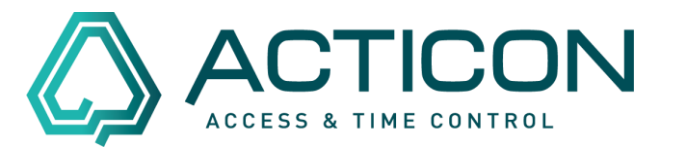

Liste der Felder:

#### • **Stammdaten**

- o *Name*
- o *Vorname*
- o *Personalnummer (*
- o *1.te Ausweisnummer (größer Null)*
- o *PIN-Code (größer Null)*
- [ZE-Steuerdaten]
	- o **ZE Stamm 1**
		- *Freigabe ZE*
			- *ab Datum*
		- *Wochenplan 1*
		- *Überstundenplan 1*
	- o **ZE Stamm 2**
		- (Kontoabfrage erlaubt)
- [ZK-Steuerdaten]
	- o **ZK Stammdaten**
		- *Freigabe ZK*
			- *von Datum*
			- *ZK-Freigabeplan 1*
				- *gültig von*

### • **Zusatzdaten**

- o (EMail-Adresse)
- o (Passwort)
- o (Slave-Nr)
- o (WF/IF Status)
- o (VT Berechtigung)
- o (Genehmigungsgruppe)

### • **Url.konten**

- o *Tarifurlaub ganzes Jahr*
- o *Urlaubsanspruch Jahr*

Bei jedem Wechsel zum nächsten Reiter werden die Änderungen gespeichert, selbst wenn Sie danach auf Abbrechen klicken.

> Seite 3 von 5 ACTICON GmbH Neuer Weg 28

Änderungen und Irrtümer vorbehalten D-72458 Albstadt Stand 09/2021 **[www.acticon.de](https://www.acticon.de/)** 

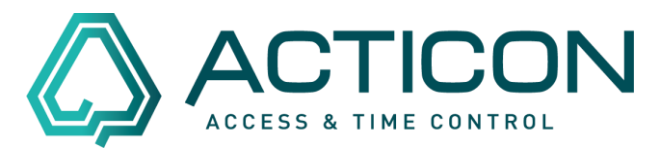

Sie können pro neu angelegte Person auf das Symbol im Reiter Stammdaten klicken, um einen Einzel-Download an alle Terminals zu senden.

Wenn Sie aber noch andere Personen anlegen müssen, empfiehlt es sich, alle

Schritte ab "Symbol in Symbolleiste klicken" zu wiederholen, um weitere Personen anzulegen, und erst, wenn alle angelegt sind, die folgenden Schritte auszuführen:

Gehen Sie auf *Allg.Dienste > Daten ins Terminal*

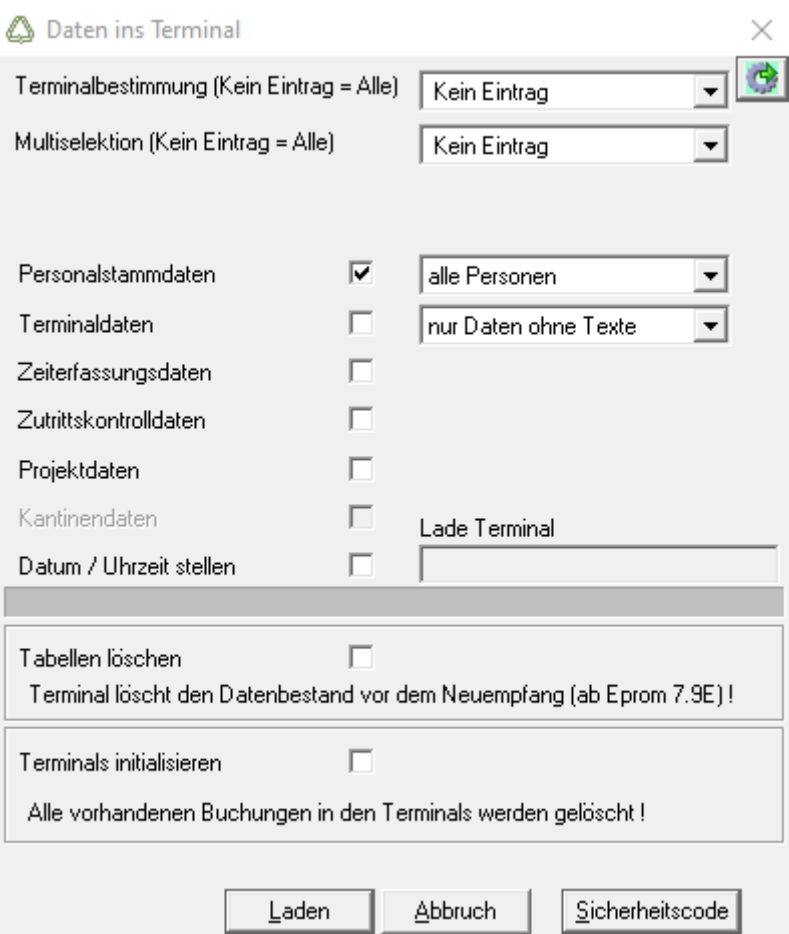

Setzen Sie den Haken bei *Personalstammdaten* Button *Laden* klicken

> Seite 4 von 5 ACTICON GmbH Neuer Weg 28

Änderungen und Irrtümer vorbehalten D-72458 Albstadt Stand 09/2021 **[www.acticon.de](https://www.acticon.de/)** 

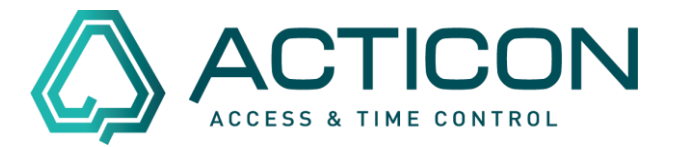

Seite 5 von 5 ACTICON GmbH Neuer Weg 28

Änderungen und Irrtümer vorbehalten auch der anderen B-72458 Albstadt Stand 09/2021 **[www.acticon.de](https://www.acticon.de/)**